# **1-1-1 新規アカウントを作成する**

### **1. 「ANA FLY CARGO! ログイン」を押下します**

ANA Cargo! のホームページにアクセスし、国内ページから ANA FLY CARGO! ログインボタンを押下します。

## **2.「新規ユーザ登録される⽅はこちら」を押下します**

● 同一のメールアドレスで異なるアカウントを作成することが可能 です。

ログインボタン下部の「新規ユーザ登録される⽅はこちら」を押下します。

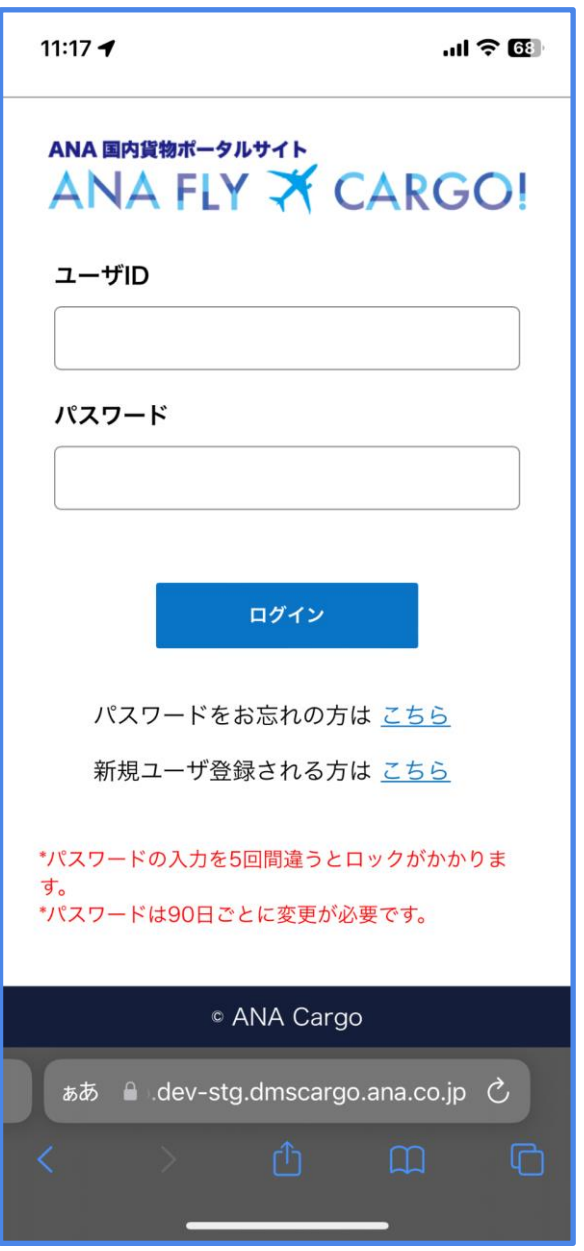

# **3.要事項を⼊⼒し「メール送信」 を押下します**

メールアドレス、利⽤規約へのチェックを⾏うと「メール送信」が押下 可能になります。

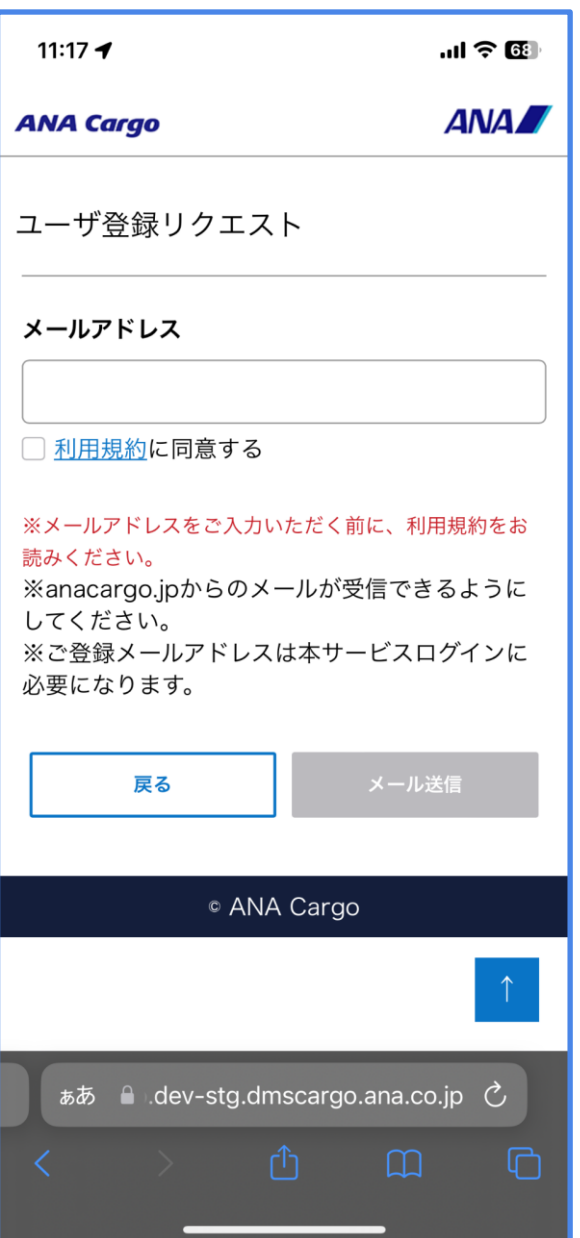

#### **4. URL リンクを押下します**

指定したメールアドレスに対して⾃動メールが配信されるため、そのメール に付いている URL リンクを押下します。

● 受信メールの URL リンクには 24 時間の有効期限があります。 有効期限が切れた場合、再度前項 2. から実行します。

#### **5. お客様情報の必須項⽬を⼊⼒します**

メールアドレスの URL リンクからお客様情報の登録画⾯に遷移します。 必須ラベルが付いている項目全てを入力後に、「次へ」を押下します。

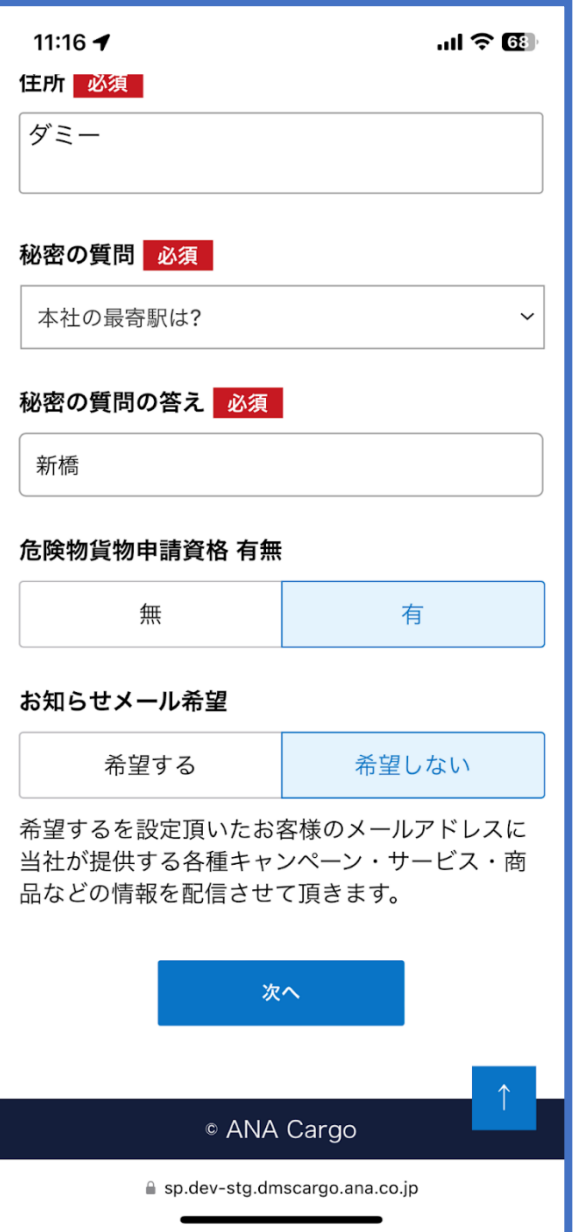

- 初回情報登録時は、メールアドレスの変更はできませんが、 アカウント登録後にメールアドレスを変更することは可能 です。
- 危険物貨物申告資格\*有無この項⽬に"有"を設定したアカウ ントのみ危険物申告情報登録画⾯に遷移することが可能で す。

\*危険物貨物申告資格とは IATA 危険物規則書に定められた 危険物申告書を作成することが認められた資格のことを指 します。

#### **6. ⼊⼒内容の確認を⾏い「完了」を押下します**

入力内容に間違いないことを確認した上で、完了ボタンを押下します。

#### **7. メインメニューに遷移します**

前項 6. を実⾏すると登録が完了し、新規アカウントが作成されます。 「メインメニューへ」ボタンを押下するとログイン状態のままメイ ンメニュー画⾯へ遷移します。

# **1-1-2 既存アカウントの登録情報を変更する**

本項では ANA FLY CARGO! の既存アカウント情報を変更する手順を 説明します。

ANA FLY CARGO! にログインし、メインメニューから「画面上部にある 「マイページ」ボタンを押下します。

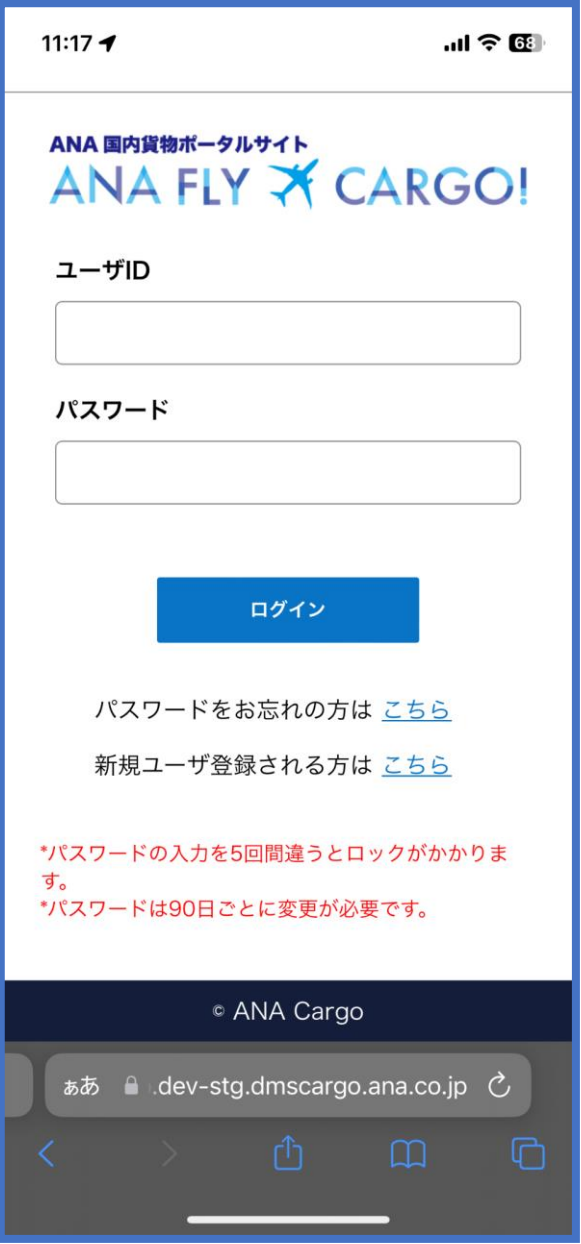

### 2. 変更する情報を入力し、「次へ」ボタンを押下します

### **1. 「マイページ」ボタンを押下します**

前項 2. を実行すると入力確認画面(すべての項目が入力不可の状態) に遷移します。

前項 1. を実⾏するとお客様情報変更画面に遷移します。 現在登録されている情報が表示されるため、変更したい情報を上書きします。 最後に「次へ」ボタンを押下します。

入力内容に間違いないことを確認した上で、「完了」ボタンを押下し ます。

### **3. ⼊⼒内容の確認を⾏い「完了」ボタンを押下します**

● ユーザ ID を変更することはできません。 ●ユーザーIDを変更することはできません。

● 以下の項⽬はユーザ種別に応じて変更可否が異なります。 ● 以下の項•はユーザ種別に応じて変更可否が異なります。 √ 会社名(カナ) ✔ 部署名 ✔ 業種 ✔ 業種 ✔ 法人番号<br>/ 二二三 ✔ 住所お知らせメール希望 ✔ 住所お知らせメール希望✔ 会社名 ✔ 電話番号

#### **4. メインメニューへ遷移します**

前項 3. を実⾏すると変更が完了します。

「メインメニューへ」ボタンを押下するとログイン状態のままメイン メニュー画面へ遷移します。

# **1-1-3 パスワードを初期化する (アカウントロックを 解除する)**

本項では ANA FLY CARGO! のパスワードを初期化する手順を説明します。

ANA FLY CARGO! ログイン画面から「パスワードをお忘れの方はこちら」 を押下します。

![](_page_3_Picture_157.jpeg)

### **1. パスワードをお忘れの⽅はこちらを押下します**

パスワードの初期化にはユーザ認証が必要です。 ユーザ認証に必要な 4 つの項目を全て入力します。

![](_page_3_Picture_158.jpeg)

![](_page_3_Picture_8.jpeg)

入力が正しく行われていれば、パスワード初期化を行うために必要なメ ールが⾃動送信されます。

### **2. ユーザ認証するための必要項⽬を⼊⼒しメール送信を押下します。**

ユーザ認証に必要な項目のいずれか 1 つでも入力できない場合 は、ユーザ⾃らがパスワードを初期化することが出来ません。 その場合、「パスワードの再発行が出来ない方はこちらへ」 を押下し、表⽰されたお問い合わせフォーマットにご連絡 下さい。

**4. 新規パスワードを⼊⼒して「変更」 ボタンを押下します** 新規パスワードを入力します。 新規パスワード (確認用) を入力し「変更」ボタンを押下します。

● 前回と同一パスワードを設定することは出来ません。

#### **3. URL リンクを押下します**

指定したメールアドレスに対して⾃動メールが配信されるため、そのメール に付いている URL リンクを押下します。

● 受信メールの URL リンクには有効期限があります。 有効期限が切れた場合、前項 2. から再度実行します。

# **5. メインメニューへ遷移します**

前項 4. を実⾏するとパスワード初期化が完了します。

「メインメニューへ」ボタンを押下するとログイン状態のままメインメニュ ー画⾯へ遷移 します。